# **emSzmal 3: Eksport wyciągów do Comarch ERP Optima (plugin dostępny wraz z dodatkiem Biznes)**

### **Zastosowanie**

Rozszerzenie "Eksport wyciągów do Comarch ERP Optima" przeznaczone jest dla użytkowników programu ERP Optima stworzonego przez firmę Comarch.

Pozwala ono na automatyczny import wyciągów bankowych z systemu bankowości internetowej, wprost do modułów "Raporty kasowe/bankowe" / "Zapisy kasowe/bankowe" programu Comarch ERP Optima.

## **Jak to działa?**

## **Zasada działania krok po kroku**

1. Zasilenie pluginu w dane o operacjach bankowych (w sposób automatyczny lub ręczny – z udziałem użytkownika:

a) Import automatyczny z bankowości internetowej Zaczekaj na samoczynne uruchomienie monitora rachunków lub przyśpiesz jego wywołanie klikając na przycisk "Aktualizuj saldo na rachunku" w oknie "Moje rachunku". Pamiętaj o znaczeniu opcji "Monitoruj wybrany rachunek bankowy" oraz "Automatycznie pobieraj historię operacji" w ustawieniach rachunku.

b) Import ręczny z bankowości internetowej

Wywołaj okno importu operacji za pomocą opcji menu "Pobierz operacje z... "/ "serwisu transakcyjnego". Zaczekaj na pobranie nowych operacji.

Pamiętaj o zaznaczeniu opcji "Generuj notyfikacje dla pluginów" w prawym dolnym rogu okna przed rozpoczęciem operacji importu.

c) Import ręczny z pliku CSV/XML/MT940

Przejdź na zakładkę "Operacje na rachunkach", a następnie zaczytaj wyciąg bankowy z pliku, wybierając opcję "Importuj operacje z... "/"z pliku CSV/XML/MT940".

Również w tym przypadku pamiętaj o zaznaczeniu opcji "Generuj notyfikacje dla pluginów" w prawym dolnym rogu okna przed rozpoczęciem operacji importu.

d) Import ręczny na podstawie historii operacji

Odfiltruj i zaznacz wszystkie interesujące Cię operacje w oknie "Operacje na rachunkach", a następnie wyślij je do pluginu za pomocą polecenia "Przekaż wybrane operacje do pluginu…".

Możesz użyj tej opcji do przetestowania działania pluginu na fikcyjnym rachunku.

2. Utworzenie nowego/nowych wyciągów w module "Raporty kasowe/bankowe" z listą nowo pobranych operacji bankowych.

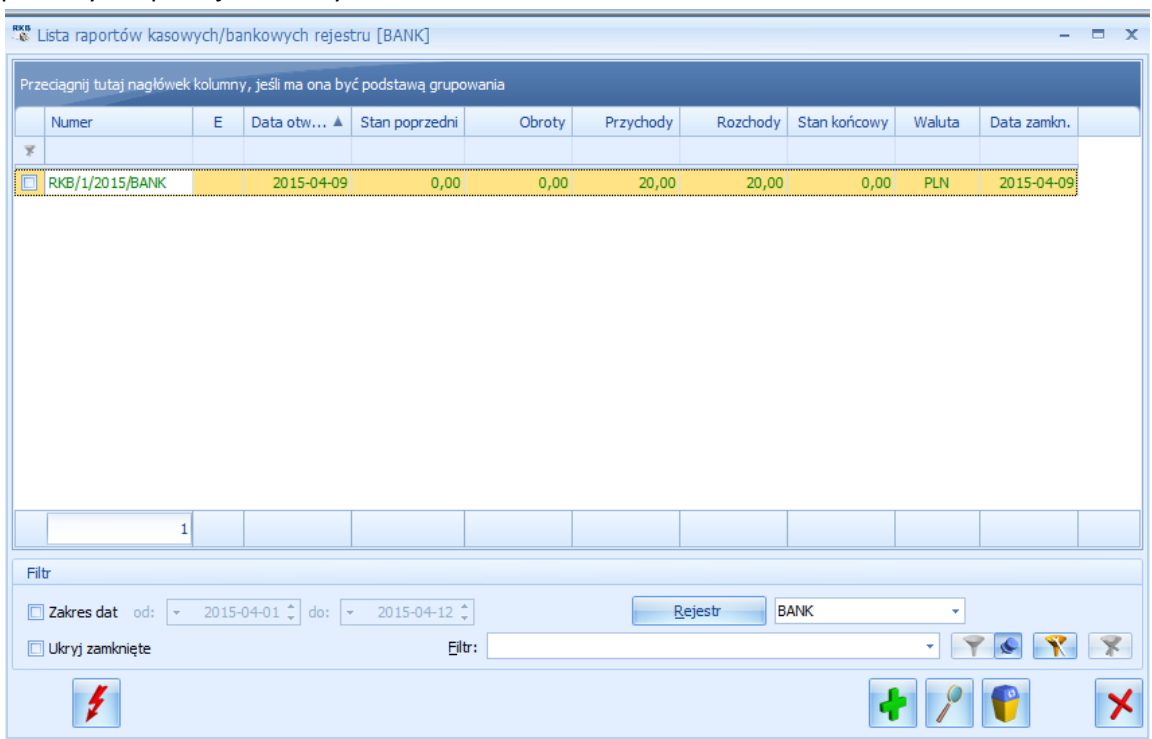

3. Utworzenie nowych zapisów kasowych/bankowych dla każdej zaimportowanej operacji na raporcie/raportach utworzonych w pkt 2 w powiązaniu do istniejącej bazy kontrahentów.

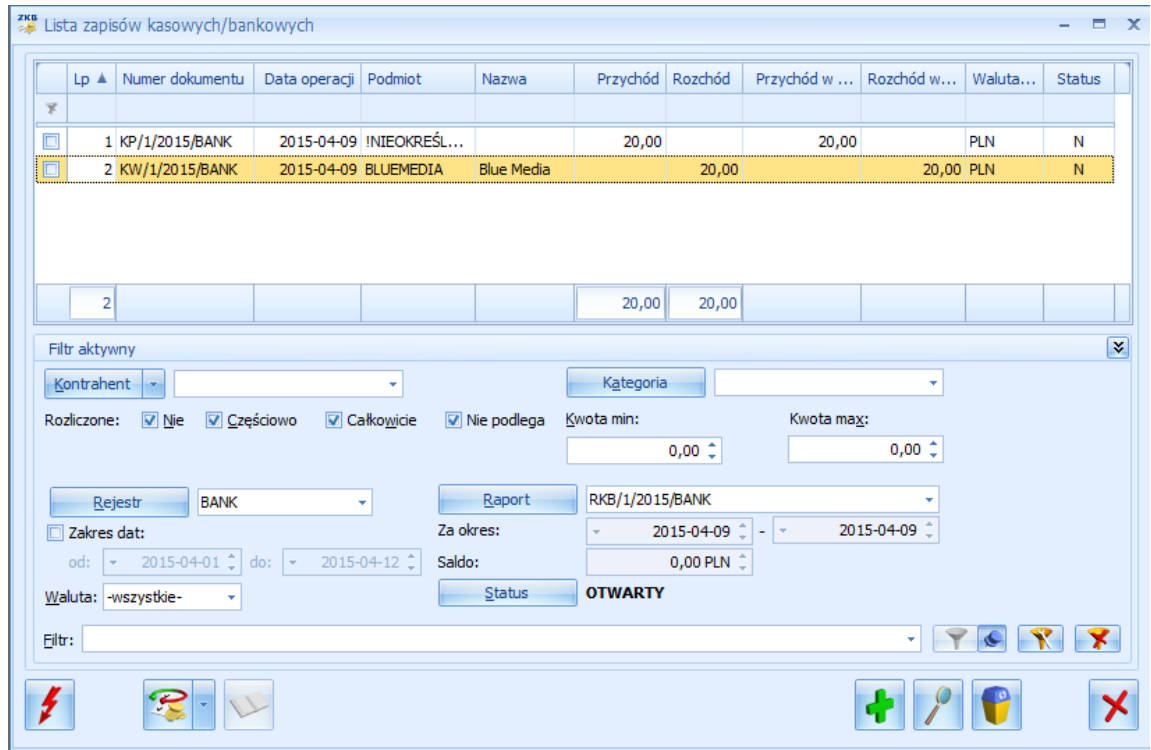

W przypadku, gdy dany raport dzienny/miesięczny już istnieje, wówczas nowe operacje zostaną dopisane do listy.

## **Konfiguracja pluginu**

Uwaga: Do konfiguracji pluginu należy przystąpić po pobraniu archiwalnych operacji bankowych.

- 1. Uruchom aplikację emSzmal 3.
- 2. Zaznacz konto bankowe, dla którego chcesz uruchomić proces automatycznego eksportu danych do programu ERP Optima.
- 3. Naciśnij przycisk <Konfiguracja pluginów> widoczny w głównym menu aplikacji, na zakładce "Moje rachunki".

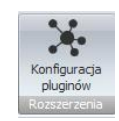

- 4. Wybierz pozycję "Eksport wyciągów do Comarch ERP Optima" na liście dostępnych pluginów.
- 5. Naciśnij przycisk >>, aby aktywować konfigurację pluginu.

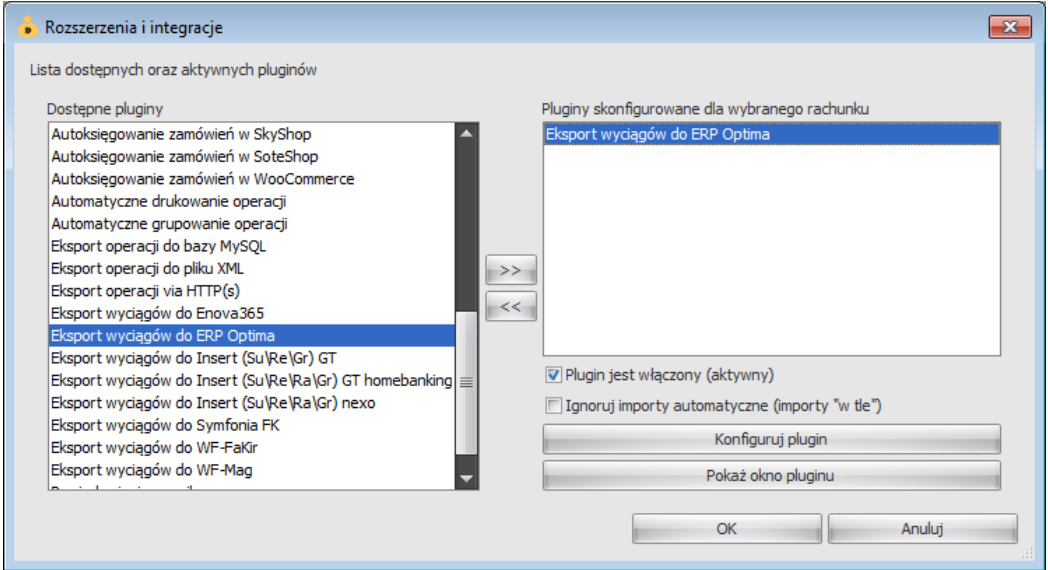

- 6. Dokonaj szczegółowej konfiguracji pluginu wg. opisu poniżej.
- 7. Zadecyduj, czy plugin ma przetwarzać także operacje pochodzące z importów automatycznych (importów "w tle").

Uwaga: poszczególne kroki należy powtórzyć dla każdego z rachunków, na których ma być uruchomiony automatyczny eksport danych. Plugin można przypisać wielokrotnie do tego samego rachunku w przypadku, gdy chcemy księgować te same operacje dla różnych podmiotów.

## **Konfiguracja połączenia z bazą danych programu Comarch ERP Optima**

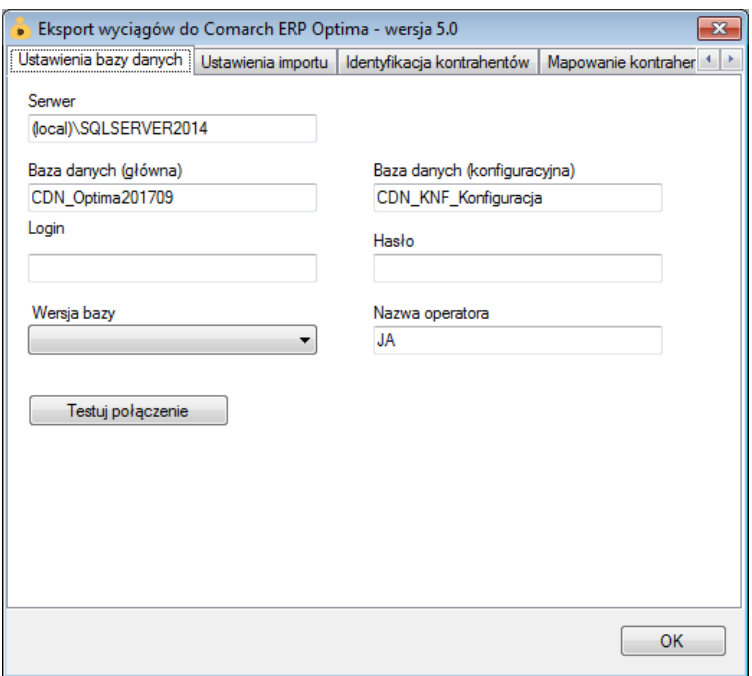

1. W okienku konfiguracji, w polach <Serwer>, <Baza danych (główna)> oraz <Baza danych (konfiguracyjna)> podaj dane widoczne w oknie "Logowanie->Przypomnienie o wykonaniu kopii bezpieczeństwa" aplikacji ERP Optima.

Nazwa serwera to pierwszy człon bazy głównej bez nawiasów kwadratowych.

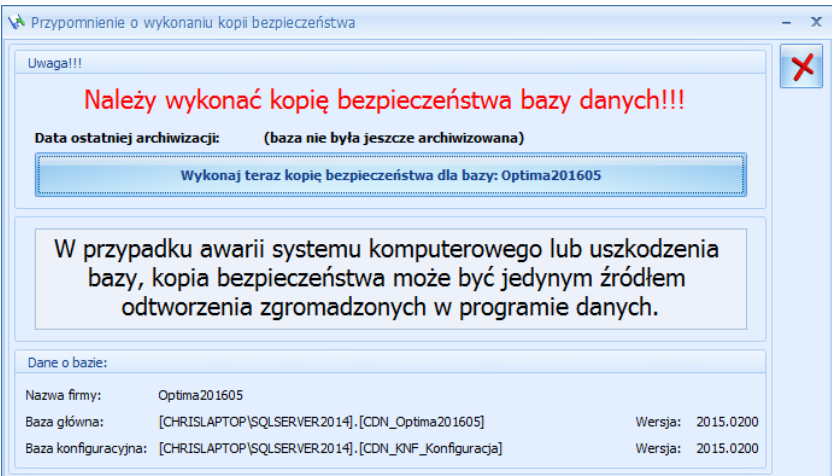

- 2. Pola <Login> i <Hasło> wypełnij danymi uwierzytelniającymi do bazy danych. W przypadku, gdy na serwerze włączona jest autoryzacja Windows (opcja "Login zintegrowany NT" jest włączona), oba pola pozostaw niewypełnione.
- 3. Jeśli wciąż pracujesz na Optimie w wersji 2012 lub 2013 wybierz odpowiednią dla siebie wersję bazy danych z listy rozwijanej <Wersja bazy>. W przeciwnym wypadku pozostaw to pole niewypełnione.
- 4. W polu <Nazwa operatora> podaj swój login w aplikacji Optima ERP.

### **Inne ustawienia**

#### **Ustawienia importu**

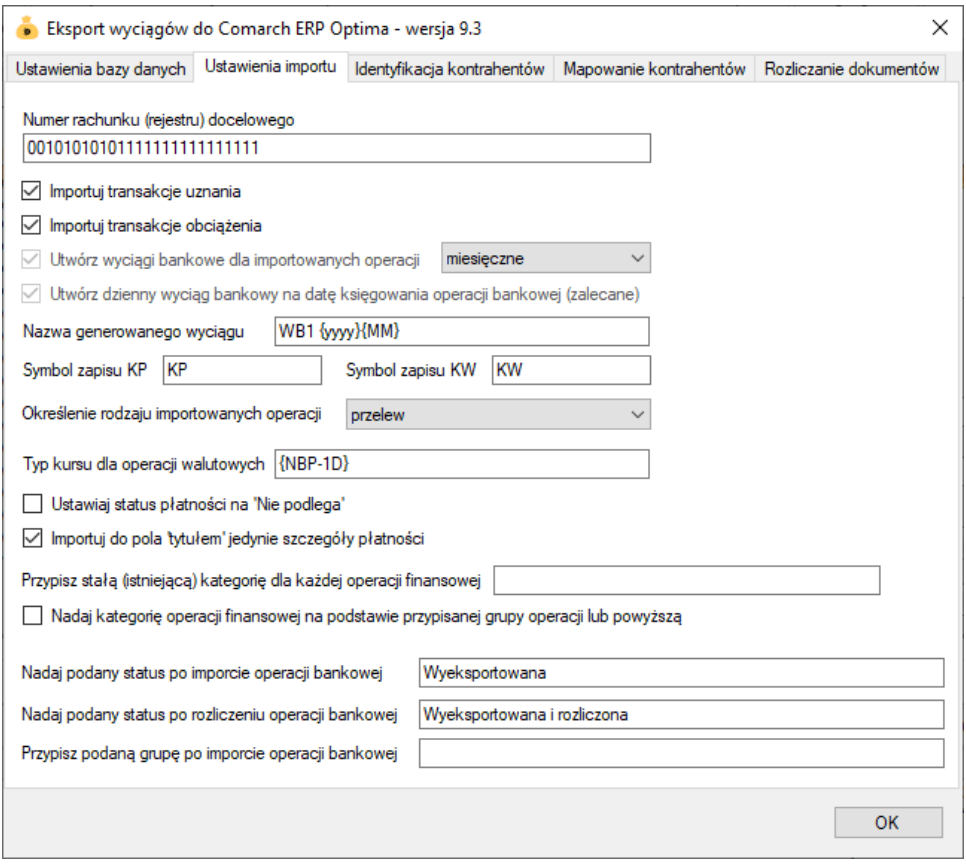

• Numer rachunku docelowego – numer rejestru o typie "konto bankowe", "kasa" lub "karta kredytowa" zdefiniowanego w programie ERP Optima, na który mają trafiać importowane operacje bankowe (jeśli jest on inny lub ma inny format zapisu, niż rachunek zdefiniowany w programie emSzmal 3).

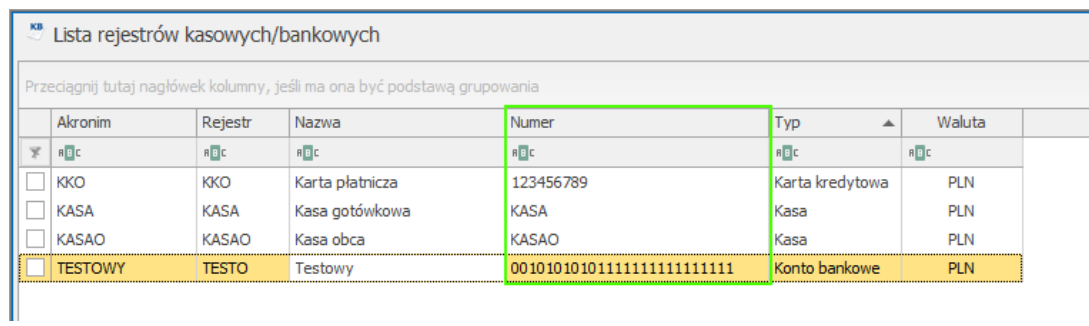

• Importuj transakcje uznania/obciążenia – pozwala określić, które z tych operacji mają być importowane do programu ERP Optima.

- Utwórz wyciągi bankowe dla importowanych operacji (dzienne/miesięczne) zaznaczenie tej opcji spowoduje przypisanie zaimportowanych operacji bankowych do właściwego wyciągu dziennego/miesięcznego.
- Utwórz dzienny wyciąg bankowy na datę księgowania operacji bankowej włączenie tej opcji (domyślnie) powoduje, iż transakcje będą importowane do wyciągów dziennych utworzonych na datę księgowania kolejnych operacji; w przeciwnym wypadku wszystkie operacje zostaną zaimportowane do jednego wyciągu dziennego na datę wykonywanego eksportu danych.
- Nazwa generowanego wyciągu w polu tym musimy określić schemat nazewnictwa dla generowanych wyciągów (numer obcy raportu kasowego/bankowego); Możliwe parametry {yyyy} - rok, {MM} - miesiąc, {dd} – dzień, {DATA\_WYCIAGU} – tożsamy z formatem {yyyy}{MM}{dd}, {DATA\_WYCIAGU\_DZIEN\_ROKU} – dzień roku z daty wyciągu; W przypadku wyciągów miesięcznych nie możemy korzystać z parametrów wskazujących na dzień wyciągu.

**Uwaga**: ustawiony schemat numeracji powinien być unikatowy dla każdego z rachunków.

**UWAGA: jeśli importujemy operacje do już istniejącego raportu kasowego/bankowego to numer obcy tego raportu musi pokrywać się z nazwą generowanego wyciągu ustawioną w konfiguracji pluginu. Także ustawiony okres raportu musi być zgodny (mieć taką samą datę otwarcia i zamknięcia)**.

Dla nowotworzonych wyciągów numer obcy będzie zgodny ze schematem ustawionym w polu "Nazwa generowanego wyciągu".

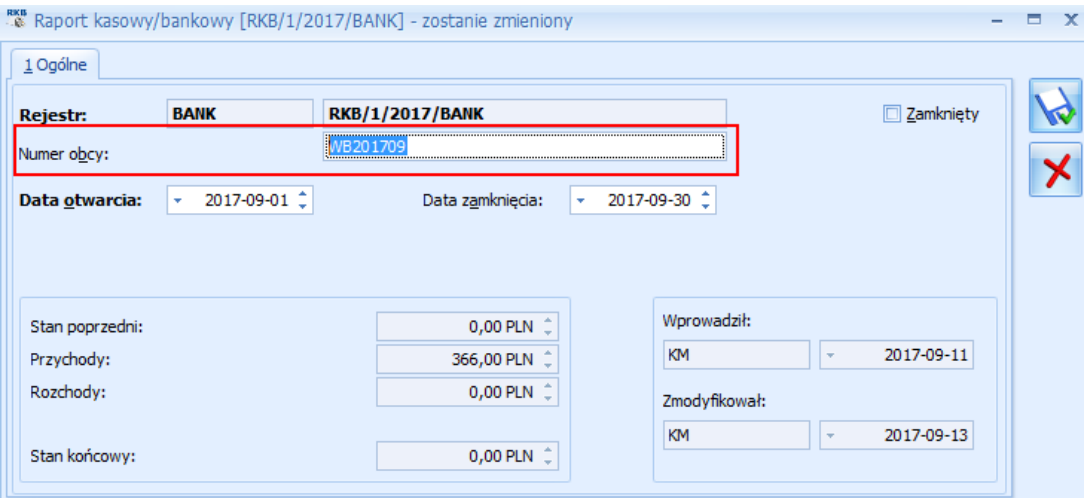

- Symbol zapisu KP/KW symbol dokumentu księgowego dla zapisu uznania/obciążenia
- Określenie rodzaju importowanych operacji ustawienie "przelew" ma zastosowanie dla rejestrów bankowych, "gotówka" dla rejestrów kasowych, a "karta" dla rejestrów kartowych

• Typ kursu waluty (symbol) – służy do określenia typu kursu waluty używanego przy przeliczaniu operacji bankowej na walutę systemową PLN; wartość {NBP-1D} oznacza kurs średni NBP na poprzedzający transakcję ostatni dzień roboczy. *System/ Konfiguracja/ Program/ Ogólne/ Typy kursów walut*

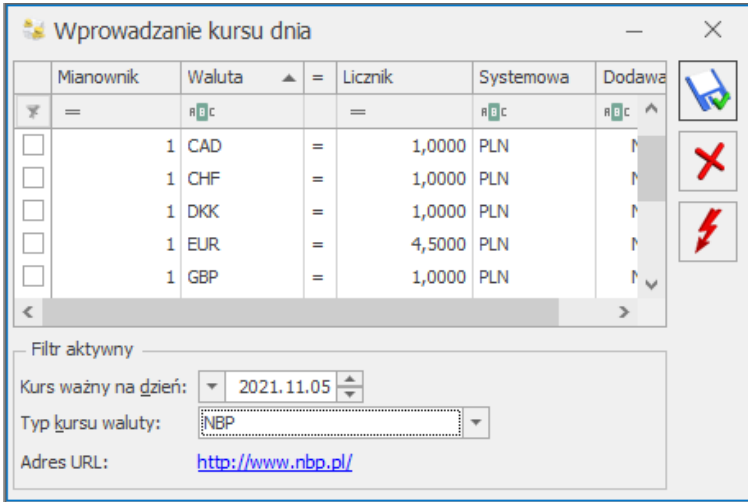

- Importuj do pola 'tytułem' jedynie szczegóły płatności w przypadku, gdy format importowanych danych pozwala na wyróżnienie pola "tytułem" z całościowego opisu transakcji bankowej, wówczas tylko zawartość tego pola zostanie zaimportowana do pola ..tvtułem"
- Przypisz stałą (istniejącą) kategorię dla każdej operacji gdy pole to jest wypełnione, każda importowana operacja będzie miała przypisaną podaną kategorię
- Nadaj kategorię operacji finansowej na podstawie przypisanej grupy operacji lub powyższą opcja ta pozwala określić kategorię nadawaną dla importowanej operacji na podstawie nazwy grupy operacji użytej w aplikacji emSzmal lub domyślną kategorię podaną w polu powyżej (np. "Bank")
- Nadaj status/Przypisz grupę po imporcie operacji bankowej opcje te umożliwią oznaczanie wyeksportowanych operacji bankowych w programie emSzmal 3, poprzez przypisanie im podanego statusu/grupy
- Nadaj status po rozliczeniu operacji bankowej opcja ta umożliwia oznaczenie wyeksportowanych i zarazem rozliczonych operacji bankowych w programie emSzmal 3

#### **Identyfikacja kontrahentów**

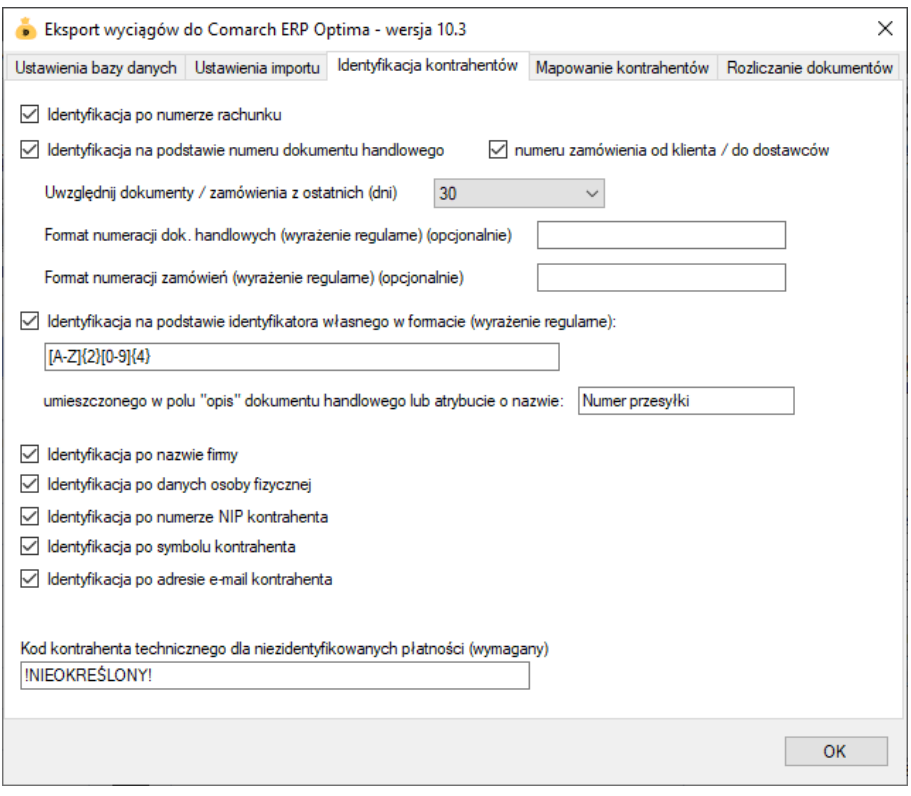

- Identyfikacja po numerze rachunku przypisane kontrahenta odbędzie się na podstawie pasującego numeru rachunku bankowego kontrahenta
- Identyfikacja na podstawie numeru dokumentu handlowego przypisanie kontrahenta nastąpi na podstawie numeru faktury lub paragonu (typ dokumentu: FZ, FS, PA, FRR) umieszczonego w tytule przelewu

**Uwaga**: numer dokumentu w tytule przelewu należy podawać z pominięciem spacji, np. "FS/1/09/2020".

• Identyfikacja na podstawie numeru zamówienia – przypisanie kontrahenta nastąpi na podstawie numeru zamówienia od klienta / u dostawcy (typ dokumentu: FPF, ZD) umieszczonego w tytule przelewu

**Uwaga**: numer zamówienia w tytule przelewu należy podawać z pominięciem spacji, np. "ZD/1/09/2020"

• Identyfikacja na podstawie identyfikatora własnego – przypisane kontrahenta nastąpi w przypadku dopasowania ciągu znaków o określonym formacie umieszczonym w opisie przelewu do tego samego ciągu znaków umieszczonego w polu "opis/atrybuty" dokumentu handlowego, polu numer przesyłki kurierskiej lub w atrybucie tekstowym o podanej nazwie

Identyfikacja po identyfikatorze własnym wymaga podania właściwie skonstruowanego wyrażenia regularnego. **Musi ono jednoznacznie określać fragment tekstu z opisu przelewu.**

Przykłady:

Opis przelewu: "PID: a1111111-4904-11eb-b024-f75c6d69ac61" Wyrażenie regularne: "[0-9a-fA-F]{8}\-([0-9a-fA-F]{4}\-){3}[0-9a-fA-F]{12}" Identyfikator poszukiwany w polu "opis" / atrybucie dokumentu: "a1111111-4904-11ebb024-f75c6d69ac61"

Opis przelewu: "Zamówienie ze sklepu nr 1234 od: nick1258; za pobraniem;" Wyrażenie regularne: "od: (?<identyfikator>\S+);" Identyfikator poszukiwany w polu "opis" / atrybucie dokumentu: "nick1258"

Przykłady dla numerów listów przewozowych:

 $InPost (24-cyfry): \sqrt{b\ddot{24}}\$ DPD (13-cyfr zakończonych literą U): "\b\d{13}U\b" Poczta Polska (20-cyfr): "\b\d{20}\b"

**Uwaga:** identyfikator własny nie może występować na więcej niż jednym dokumencie.

- Identyfikacja po nazwie firmy przypisanie kontrahenta odbędzie na podstawie nazwy kontrahenta
- Identyfikacja po danych osoby fizycznej przypisanie kontrahenta odbędzie na podstawie imienia i nazwiska umieszczonego w opisie przelewu
- Identyfikacja po numerze NIP kontrahenta przypisanie kontrahenta nastąpi, gdy w tytule przelewu pojawi się numer NIP kontrahenta
- Identyfikacja po symbolu kontrahenta przypisanie kontrahenta nastąpi po symbolu umieszczonym w tytule przelewu; wymaganym jest, aby symbol miał długość min. 3 znaków
- Identyfikacja po adresie e-mail pozwala zidentyfikować płatność na podstawie adresu poczty elektronicznej występującym w treści płatności

**W wypadku gdy dane kontrahenta nie będą unikatowe to nie zostanie dokonane żadne przypisane.**

#### **Mapowanie kontrahentów**

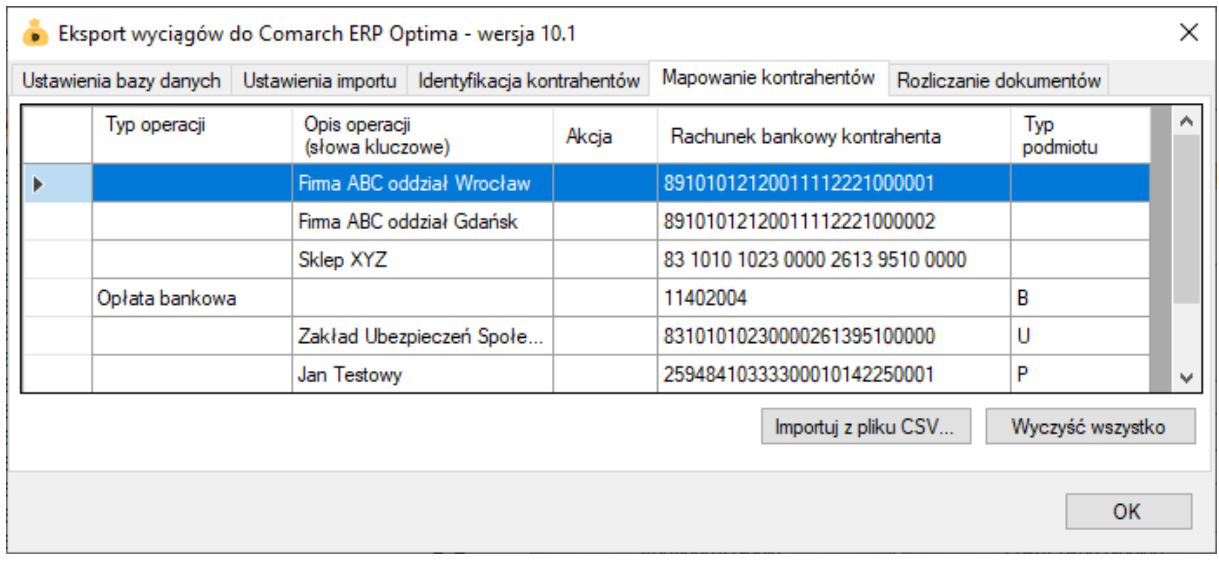

Mapowanie kontrahentów pozwala na identyfikację kontrahentów na podstawie podanych przez użytkownika słów kluczowych albo po typie operacji (lub obu tych parametrach jednocześnie). W momencie, gdy plugin znajdzie wszystkie wymienione słowa w opisie operacji bankowej (ich kolejność nie jest istotna) lub typ operacji bankowej będzie pasował do tego podanego w konfiguracji pluginu, to wówczas przypisze ją do kontrahenta ze zdefiniowanym w programie numerem rachunku bankowego (rachunek może być fikcyjny).

Aby do wszystkich importowanych operacji (lub wszystkich pozostałych) przypisać jednego i tego samego kontrahenta należy w polach typ operacji i słowa kluczowe wpisać gwiazdkę (\*).

Możliwe typy podmiotów to:

K – kontrahent (domyślnie), W – wspólnik, P – pracownik, U – urząd (ZUS lub US), B – bank

W przypadku banku (B) zamiast numeru rachunku należy podać numer rozliczeniowy banku.

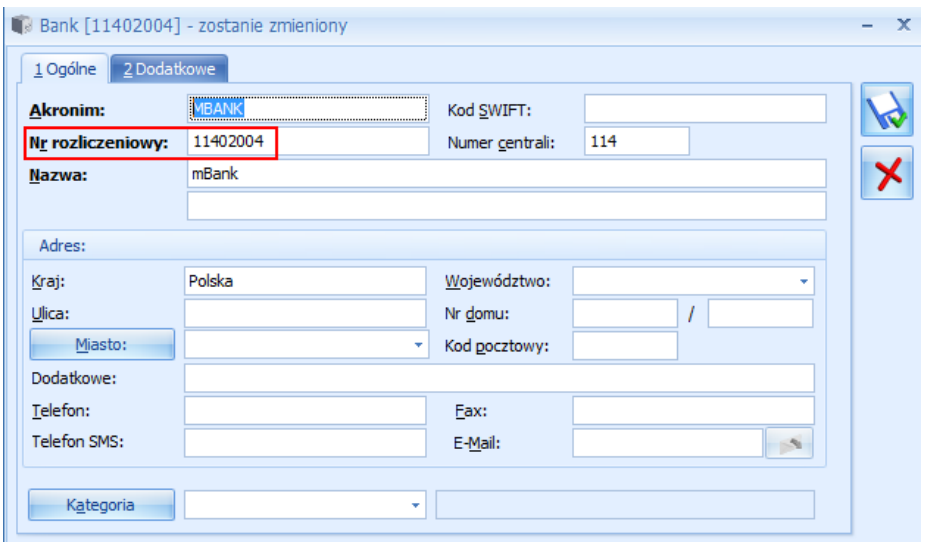

Akcja: **M** – mapuj typ/opis operacji na kontrahenta o podanym numerze rachunku (domyślna); **X** – importuj operację bez identyfikacji kontrahenta (przypisania podmiotu); **P** – pomija daną operację bez jej importowania;

Mapowanie kontrahentów ma pierwszeństwo przed innymi sposobami identyfikacji kontrahentów. Może posłużyć jako uzupełnienie automatycznej identyfikacji kontrahentów (w przypadku braku identyfikacji) lub nadpisania automatycznego przypisania kontrahenta (w przypadku powtarzającej się błędnej identyfikacji kontrahenta).

#### **Rozliczanie dokumentów**

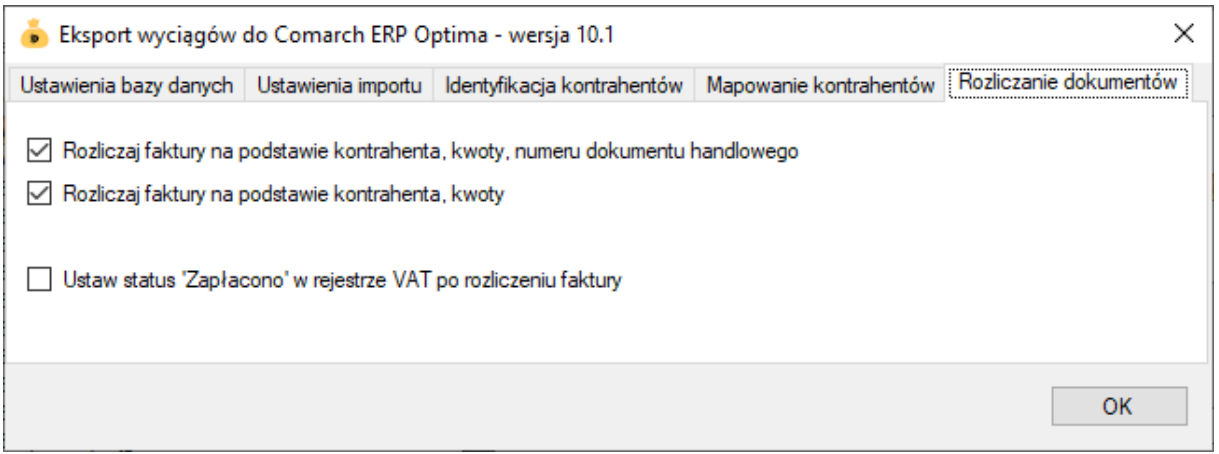

Rozliczanie dokumentów to funkcja pozwalająca na parowanie wystawionych faktur z operacjami bankowymi importowanymi do Optimy ERP i automatyczne zakładanie rozrachunku.

Automatyczne rozliczanie może pracować w trybie:

• zgodny kontrahent, kwota i numer dokumentu handlowego

Wówczas w polu tytułem przelewu musi znaleźć się prawidłowy, pełny numer faktury dotyczący danej płatności, np. "FS4/SF/MAG/2018". **Uwaga**: numer dokumentu w tytule przelewu należy podawać z oznaczeniem typu dokumentu i z pominięciem spacji, np. "FS/1/09/2020".

• zgodny kontrahent i kwota

W tym przypadku rozliczanie nastąpi, gdy z kontrahent posiada tylko jeden nierozliczony dokument handlowy na daną kwotę.

**Uwaga**: Przelew zbiorczy za więcej niż jedną fakturę nie zostanie rozliczony.

**Uwaga**: Automatycznemu rozliczaniu podlegają wyłącznie **zatwierdzone** dokumenty w walucie PLN lub walucie obcej (od wersji 16.0 pluginu) o typie FA/RVS/RVZ i nie starsze niż 90 dni.

## **Skrypty SQL**

Przykładowe skrypty SQL inicjujące:

```
1) Skrypt pomijający wszystkie operacje zawierające w opisie słowo "wynagrodzenie".
```

```
SELECT @Importuj = COALESCE((SELECT 1 WHERE @TransactionDescription NOT LIKE 
'%wynagrodzenie%'),0);
```
Przykładowe skrypt SQL wykonywane przed importem operacji:

1) Wyczyszczenie opisu każdej importowanej operacji:

```
SELECT @BZp_Opis = '';
```
2) Wyczyszczenie pola "nazwa kontrahenta" dla operacji o typie "OPŁATA":

```
IF (@TransactionType = 'OPŁATA') BEGIN
SELECT @BZp_Nazwa1 = '';
END
```
3) Utworzenie opisu na podstawie nazwy kontrahenta oraz pola tytułem:

```
SELECT @BZp_Opis = COALESCE(@TransactionPartnerName,'') + ' ' + 
COALESCE(@TransactionPaymentDetails,'');
```
Pozostałe zmienne: @TransactionRefNumber – numer referencyjny, @TransactionType – typ operacji, @TransactionDescription – opis operacji (całościowy), @TransactionPartnerAccountNo – rachunek kontrahenta.

4) Ustawienie znacznika "wynagrodzenie" dla wszystkich operacji zawierających to wyrażenie w swoim opisie:

SELECT @BZp\_Wynagrodzenie = COALESCE((SELECT 1 WHERE @TransactionDescription LIKE '%wynagrodzenie%'),0);

5) Ustawianie kategorii zapisu bankowego / kasowego na podstawie kategorii zakup / sprzedaż z kartoteki kontrahenta:

SELECT @BZp\_KatID = IIF(@TransactionAmount>=0,[Knt\_KatID],[Knt\_KatZakID]) FROM [CDN].[Kontrahenci] WHERE [Knt\_KntId] = @BZp\_PodmiotID

6) Ustawianie pola "numer obcy" dla zapisu bankowego / księgowanego na podstawie numeru referencyjnego:

SELECT @BZp\_NumerObcy = SUBSTRING(@TransactionRefNumber,1,256);

## **Ograniczenia i uwagi**

Uwaga: plugin ten jest kompatybilny z aplikacją ERP Optima od wersji 2012 wzwyż. Nie współpracuje z aplikacją ERP Optima w chmurze (w modelu usługowym SasS).

Program ERP Optima nie odświeża automatycznie widoku operacji bankowych. Zmiany widoczne są dopiero po naciśnięciu przycisku F5 – Odśwież.

emSzmal 3: <http://www.emszmal.pl/>

emSzmal 3 na Facebooku: <http://fb.me/emSzmal>

Aktualizacja dokumentu: 2025-04-12